# ETL自动化工程

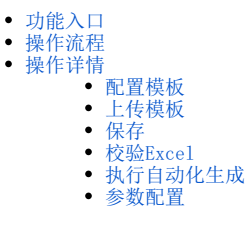

为了简化数据库表的迁移操作,使项目实施流程标准化,降低项目实施门槛,提高项目实施效率。产品中提供了ETL自动化工具,它能够自动生成自助 ETL和物理表,用户可以执行生成的ETL实现物理表的灌数操作。同时,它还允许用户手动修改对应的Excel规则模板,实现更细致的配置。

### <span id="page-0-0"></span>功能入口

#### 入口一: 在 数据准备 > 自助ETL 中, 选择 ETL自动化。

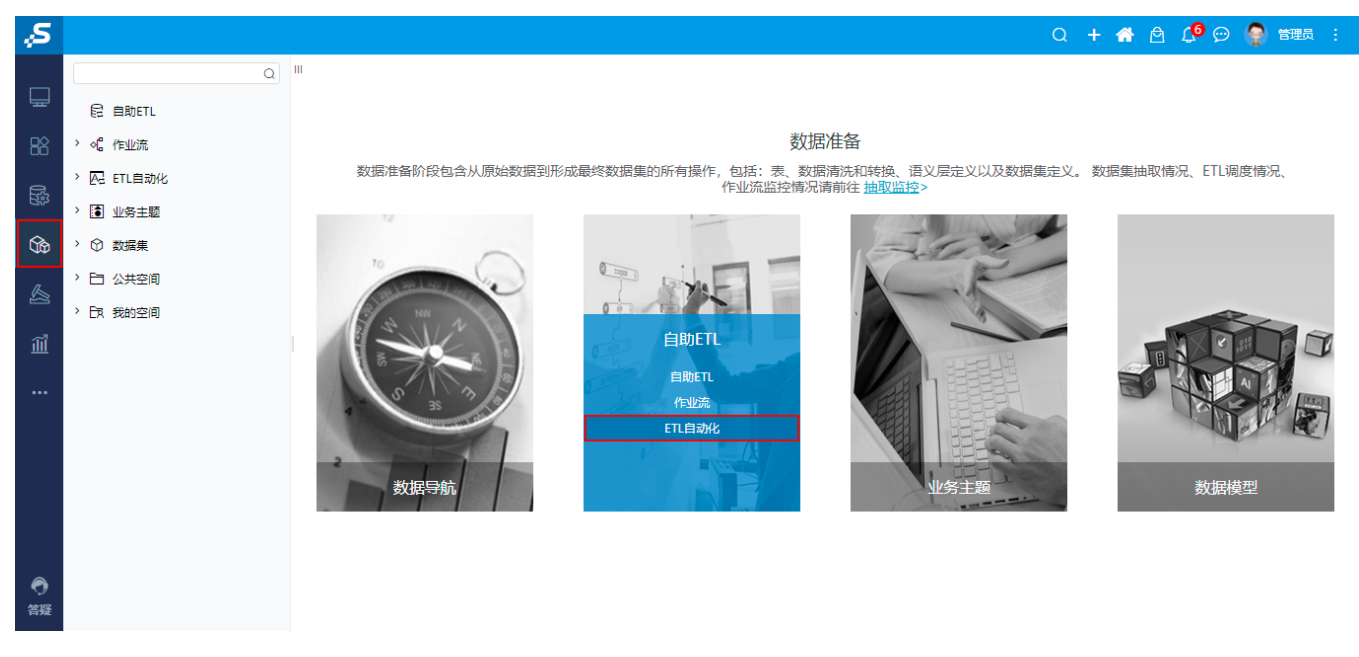

入口二: 在"数据准备"界面左侧资源树的"ETL自动化"节点上,右键选择 新建 > ETL自动化。

<span id="page-0-1"></span>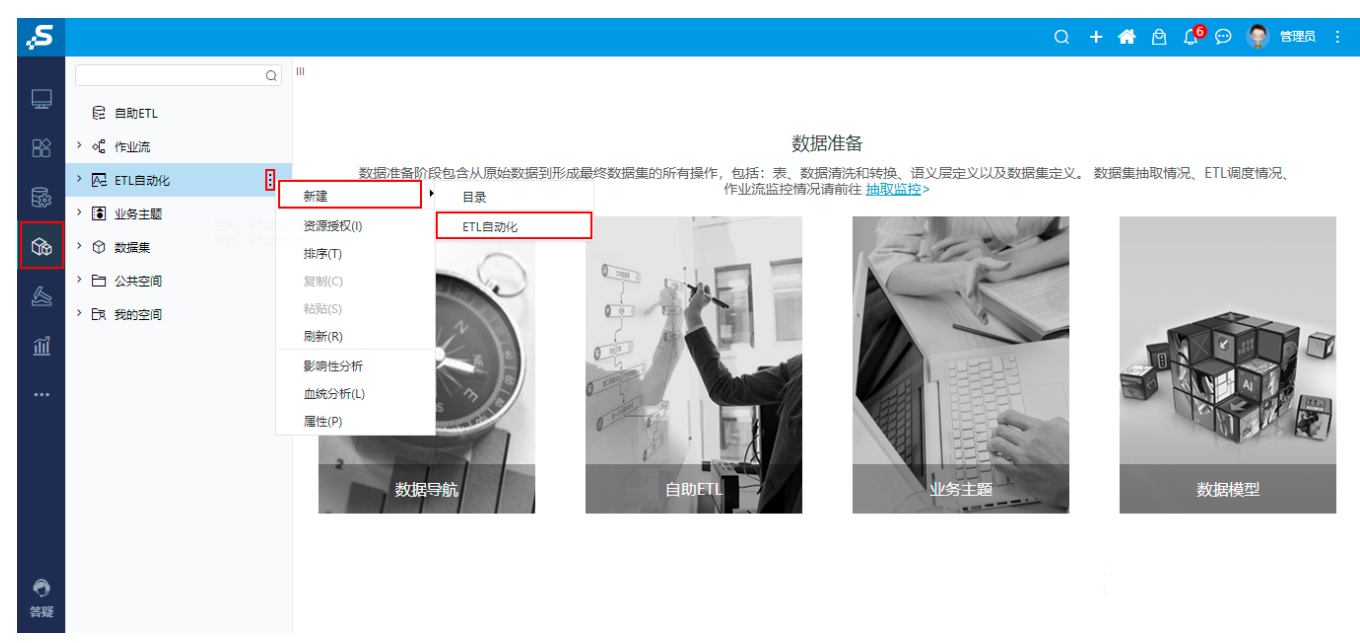

## 操作流程

ETL自动化工程的操作流程如下:

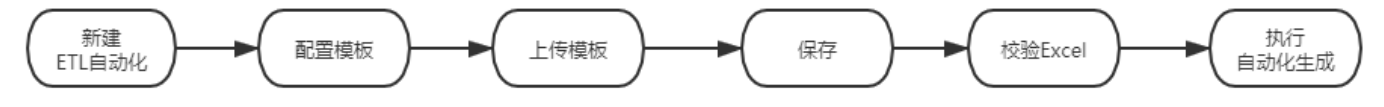

各流程节点的说明如下:

- 新建ETL自动化: 指创建新建ETL自动化,入口参见: [功能入口](https://wiki.smartbi.com.cn/pages/viewpage.action?pageId=92091038#ETL%E8%87%AA%E5%8A%A8%E5%8C%96%E5%B7%A5%E7%A8%8B-%E5%8A%9F%E8%83%BD%E5%85%A5%E5%8F%A3)。
- 配置模板: 用于配置及下载Excel模板。详情请参见: [配置模板。](https://wiki.smartbi.com.cn/pages/viewpage.action?pageId=92091038#ETL%E8%87%AA%E5%8A%A8%E5%8C%96%E5%B7%A5%E7%A8%8B-%E9%85%8D%E7%BD%AE%E6%A8%A1%E6%9D%BF)
- 上传模板: 用于上传配置及下载好的Excel模板。详情请参见: [上传模板。](https://wiki.smartbi.com.cn/pages/viewpage.action?pageId=92091038#ETL%E8%87%AA%E5%8A%A8%E5%8C%96%E5%B7%A5%E7%A8%8B-%E4%B8%8A%E4%BC%A0%E6%A8%A1%E6%9D%BF)
- 保存:用于自动生成保存自助ETL的目录。详情请参见[:保存](https://wiki.smartbi.com.cn/pages/viewpage.action?pageId=92091038#ETL%E8%87%AA%E5%8A%A8%E5%8C%96%E5%B7%A5%E7%A8%8B-%E4%BF%9D%E5%AD%98)。
- 校验Excel: 按照内置规则校验Excel模板内容。详情请参见: [校验Excel。](https://wiki.smartbi.com.cn/pages/viewpage.action?pageId=92091038#ETL%E8%87%AA%E5%8A%A8%E5%8C%96%E5%B7%A5%E7%A8%8B-%E6%A0%A1%E9%AA%8CExcel)
- 执行自动化生成:自动生成自助ETL,并且执行该ETL生成相应的物理表。详情请参见[:执行自动化生成](https://wiki.smartbi.com.cn/pages/viewpage.action?pageId=92091038#ETL%E8%87%AA%E5%8A%A8%E5%8C%96%E5%B7%A5%E7%A8%8B-%E6%89%A7%E8%A1%8C%E8%87%AA%E5%8A%A8%E5%8C%96%E7%94%9F%E6%88%90)。

### <span id="page-1-0"></span>操作详情

下面以示例的方式对操作详情进行说明。

#### <span id="page-1-1"></span>配置模板

1、在"新建ETL自动化"界面单击 下载源数据信息 按钮:

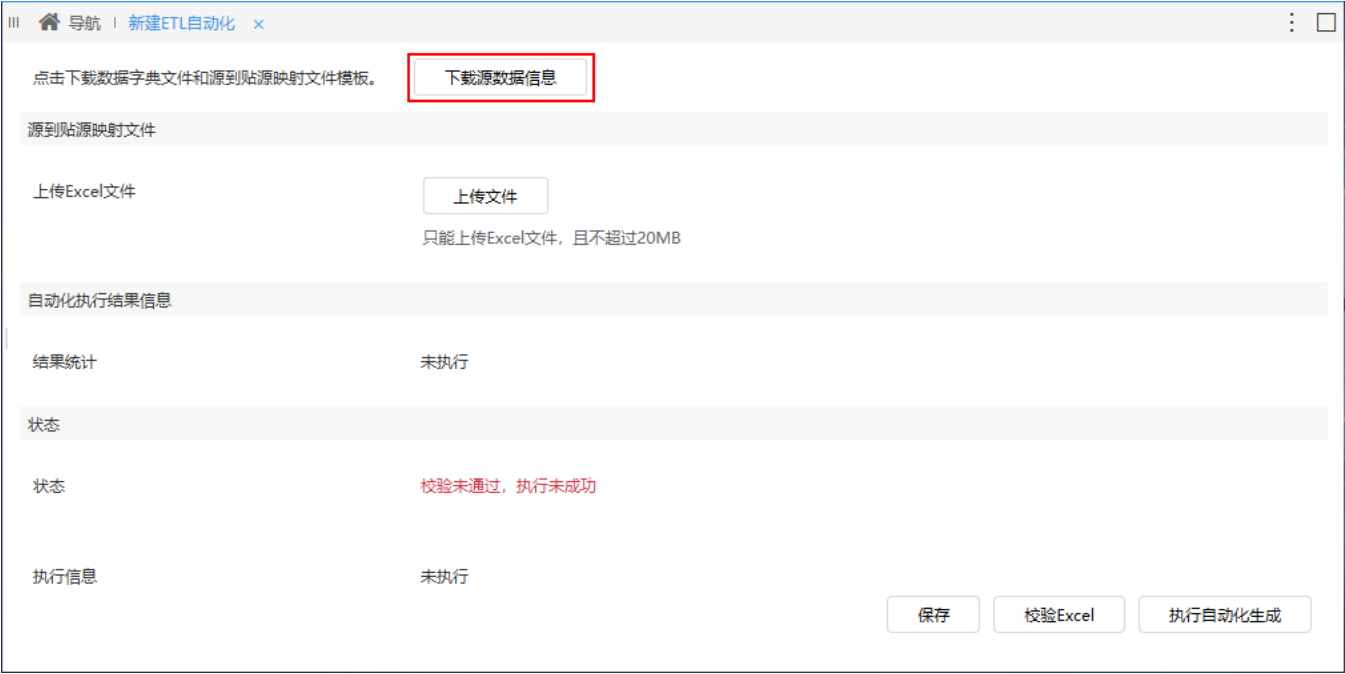

2、弹出"下载源数据信息"窗口,在该窗口中进行模板配置:

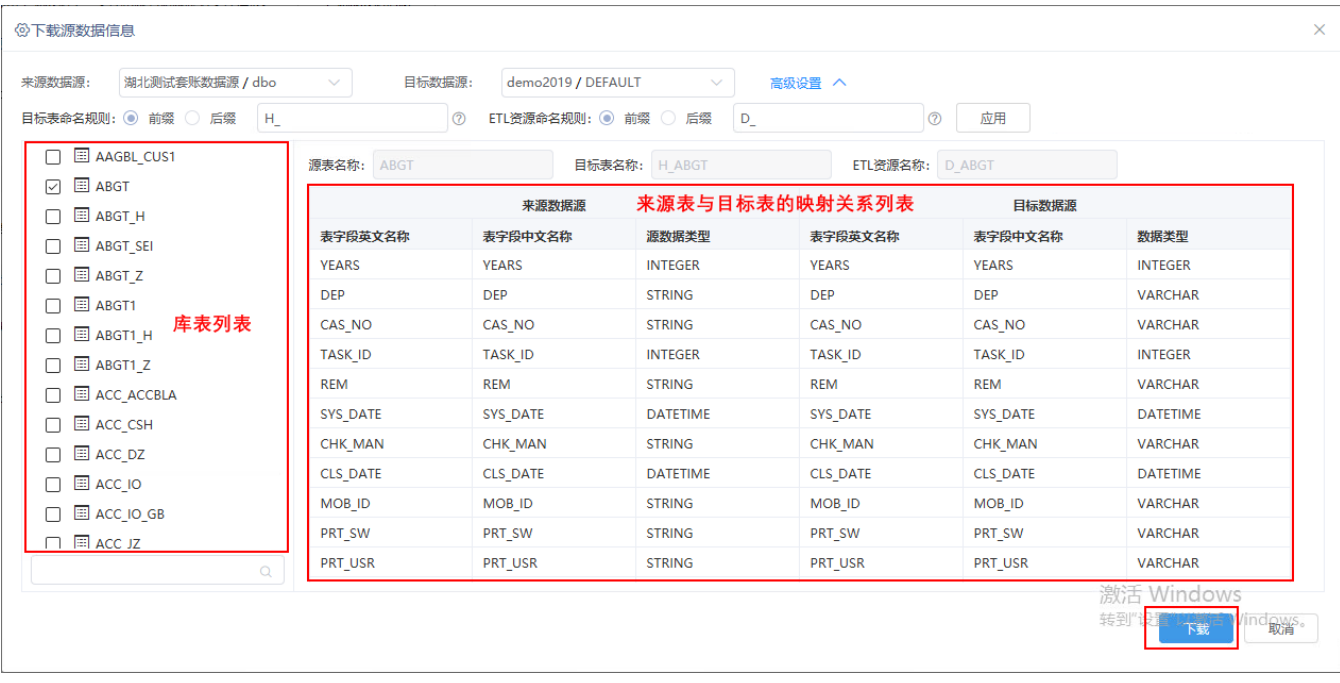

该窗口中各配置项说明如下:

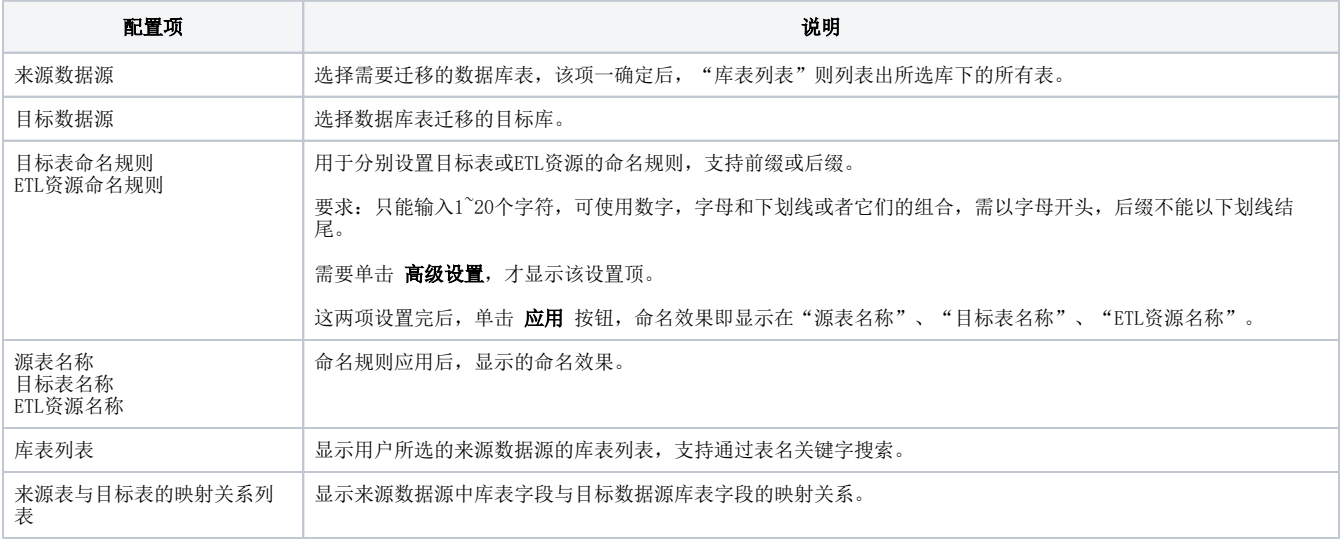

3、以上配置完成后,单击右下角 下载 按钮, 将配置好的内容以Excel模板的介质存储到本地。示例文件如下:

#### [ExcelTemplate.xlsx](https://wiki.smartbi.com.cn/download/attachments/92091038/ExcelTemplate.xlsx?version=1&modificationDate=1657889577000&api=v2)

Excel中各主要标签页说明如下:

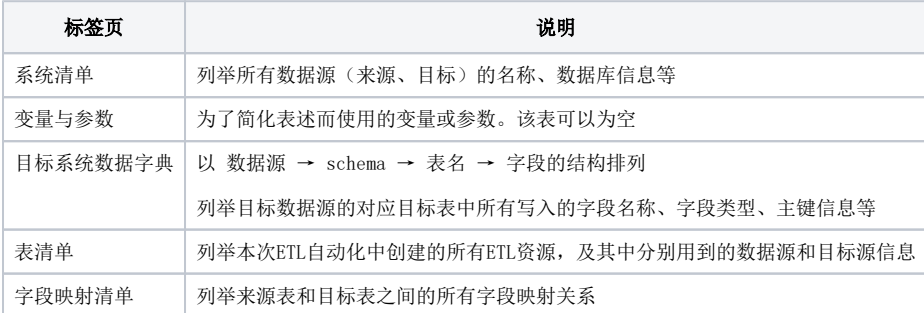

<span id="page-2-0"></span>详细说明见模板中的 0-使用说明 和 模板检查规则 标签页

# 上传模板

将以上导出的Excel模板上传:

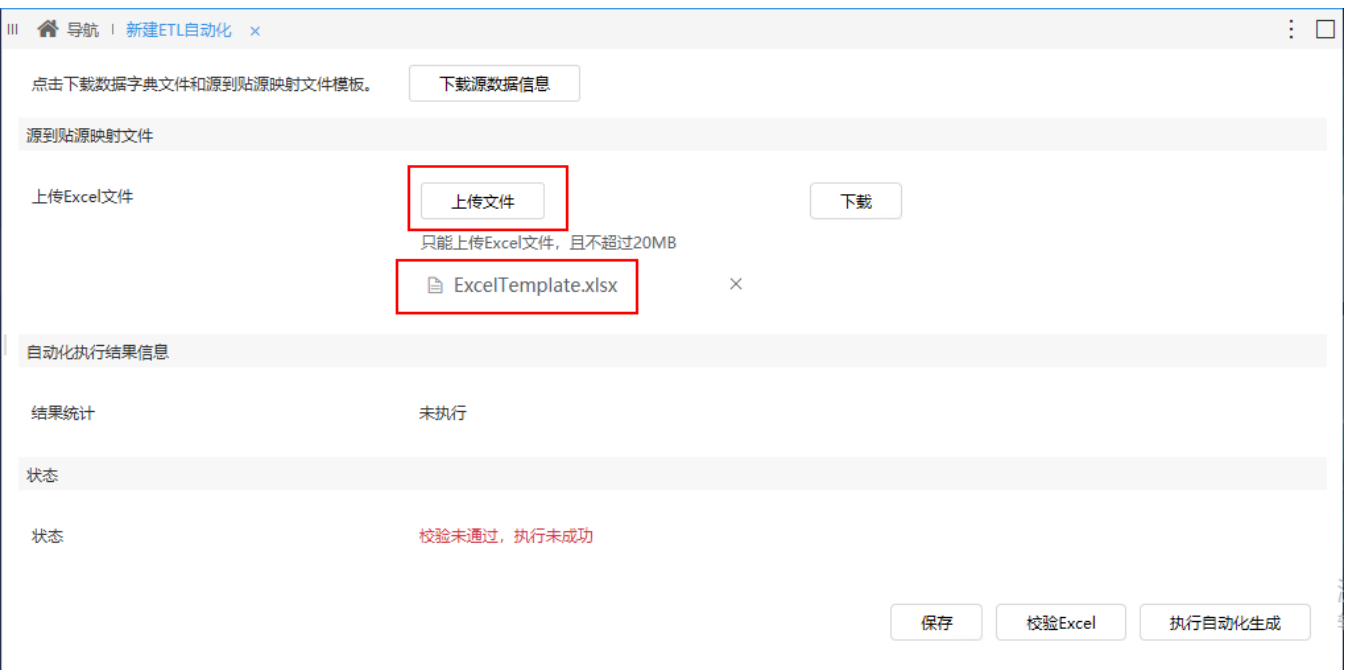

# <span id="page-3-0"></span>保存

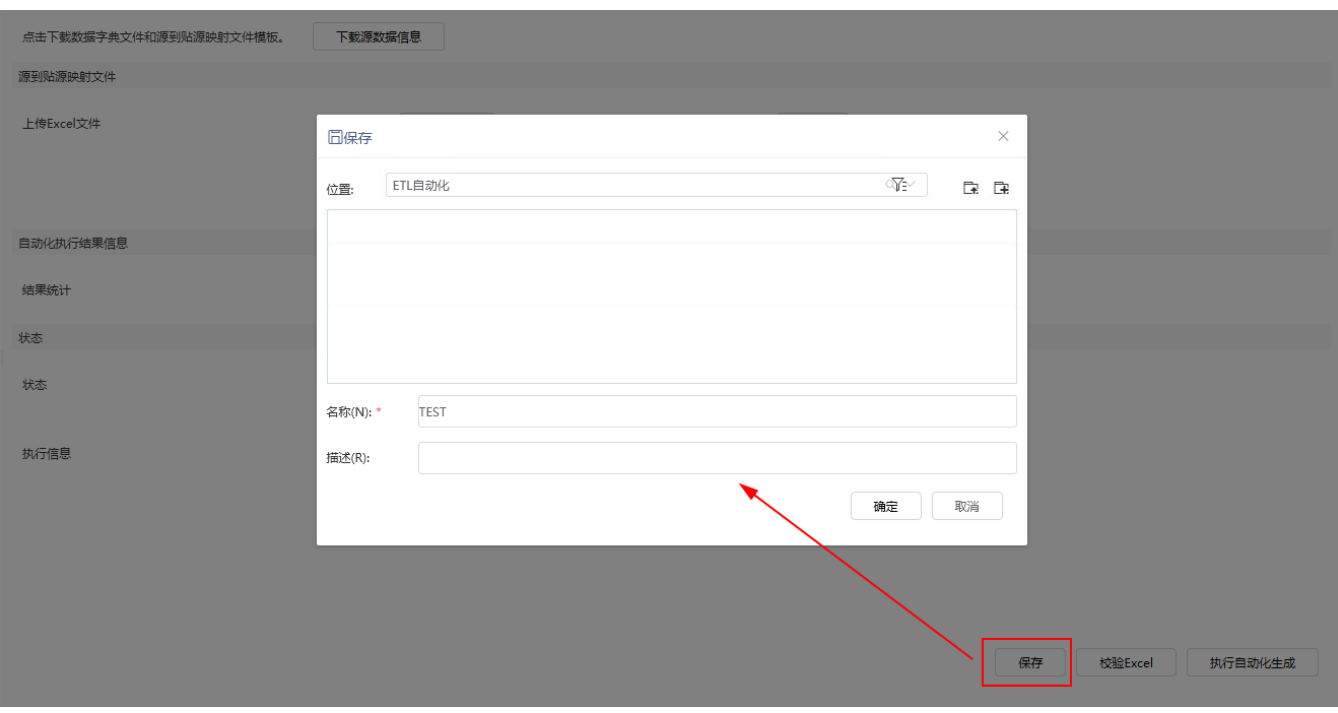

单击右下角的 保存 按钮, 弹出"保存"窗口, 设置名称为"TEST"。

"保存"窗口单击 确定,提示保存成功后,系统在"ETL自动化"节点下自动生成"TEST"目录:

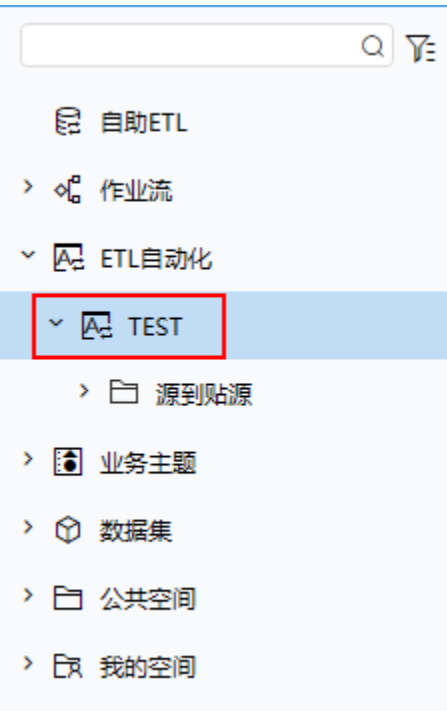

# <span id="page-4-0"></span>校验Excel

单击右下角 校验Excel 按钮, 只有校验通过才能执行下一步操作。

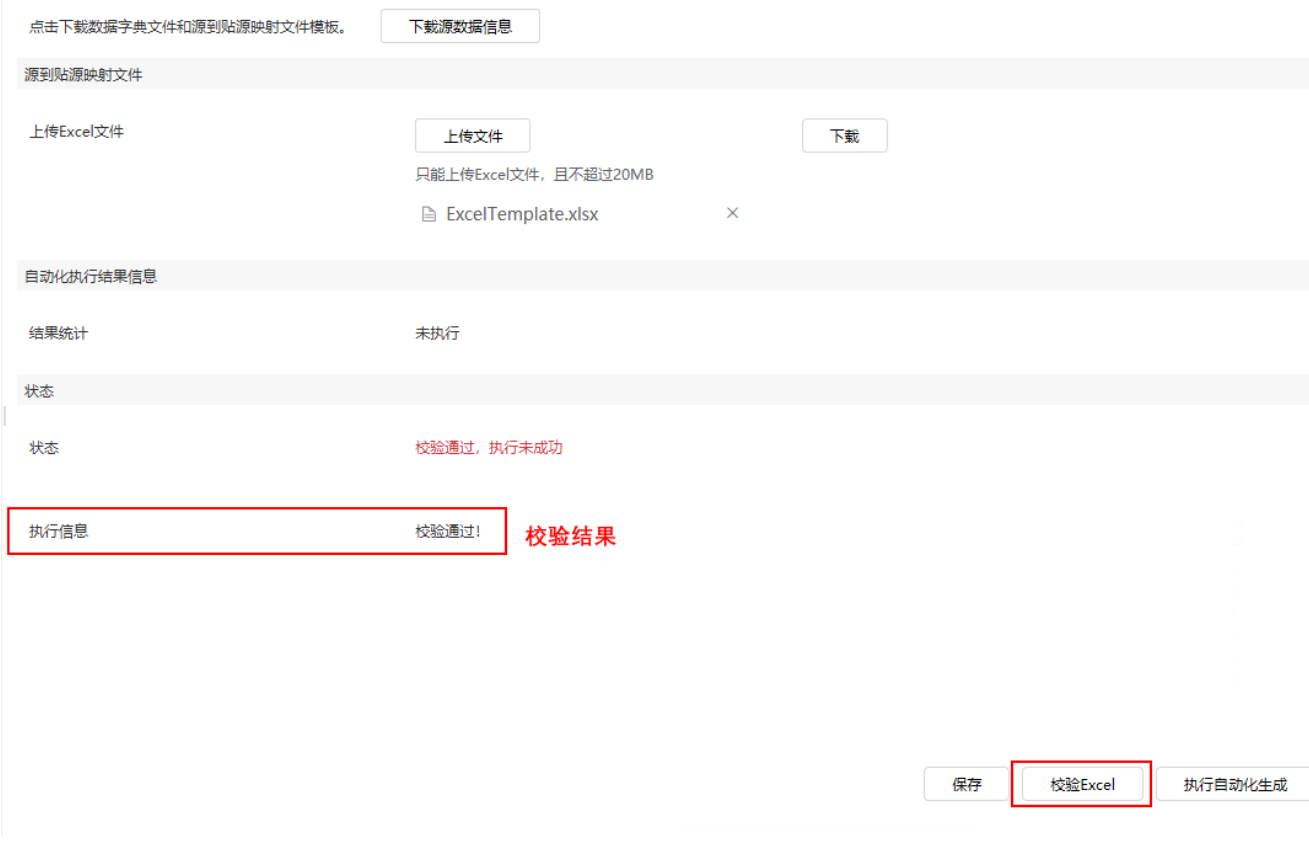

校验检查规则可以在模板"ExcelTemplate"中查看:

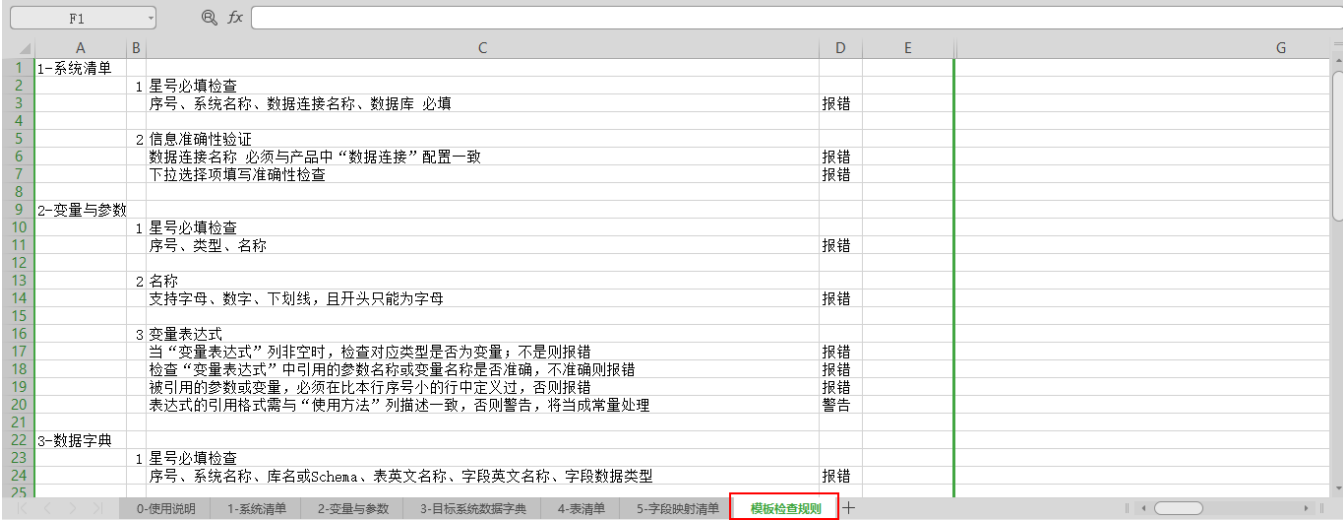

# <span id="page-5-0"></span>执行自动化生成

检验通过后,单击 执行自动化生成 按钮,执行最后一步操作。

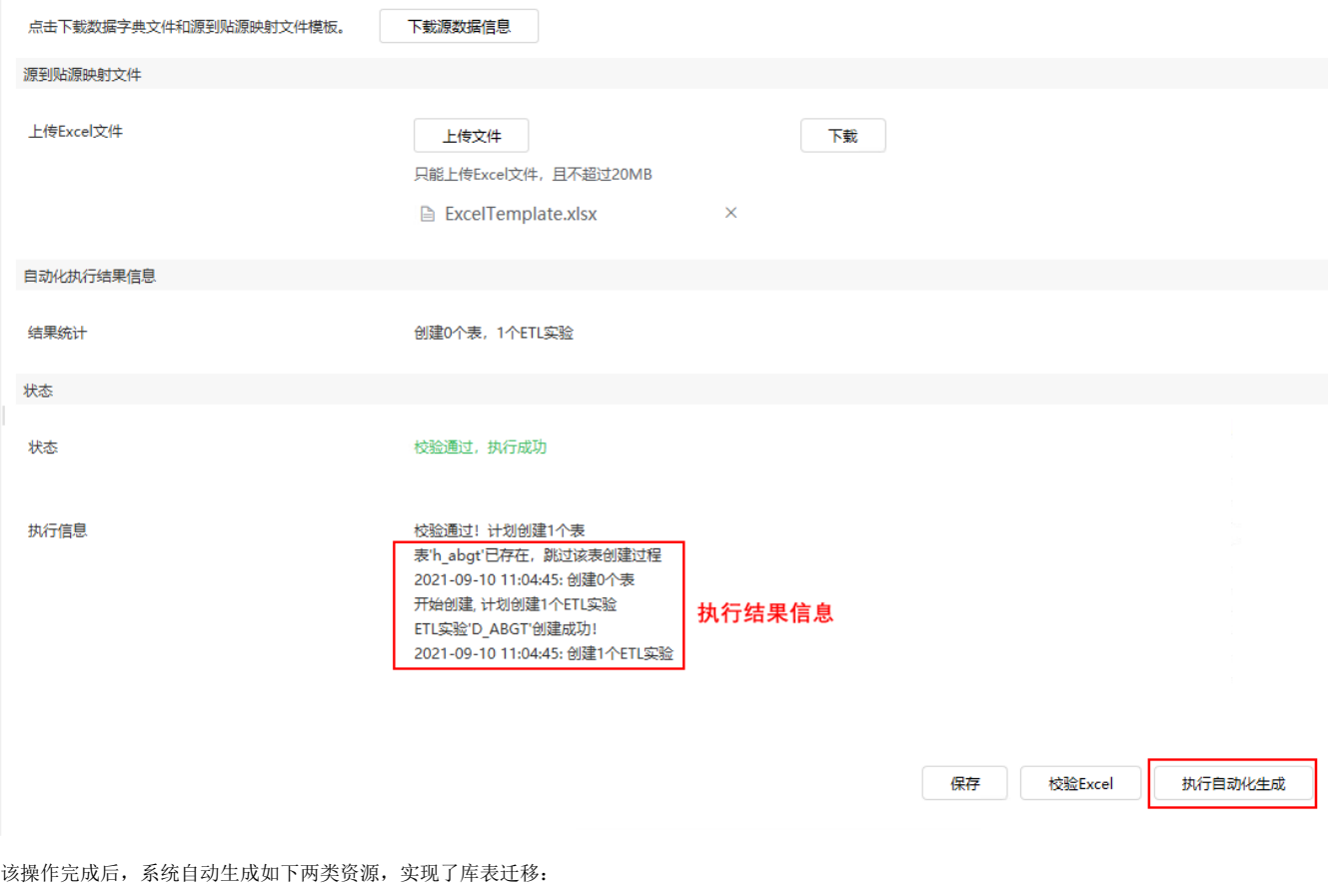

按照规则命名的"ETL资源" **WEDDOW PODDOW 按照规则命名的目标库表** 

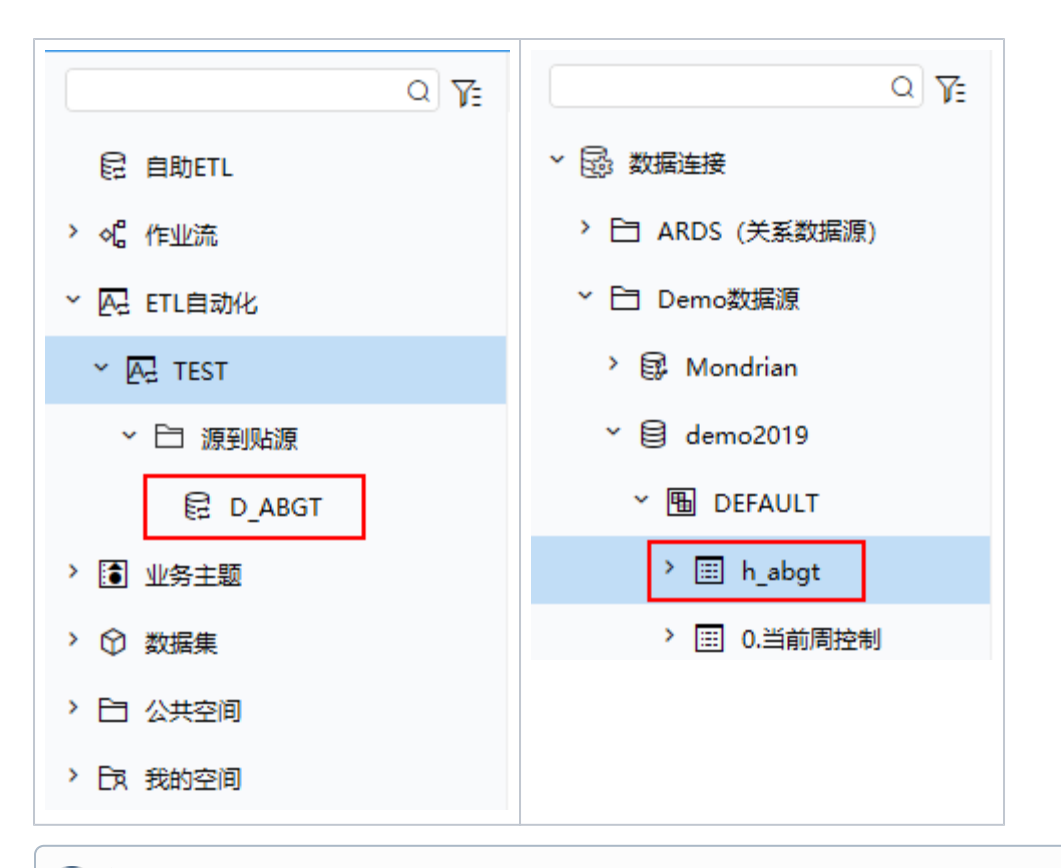

### (i) 提示

- 模板填写中,需留意字段的类型以及长度,避免ETL自动化生成的ETL资源因字段长度为空,导致运行失败,例如:字符串类型
- 执行成功后,系统会自动创建ETL资源和表,此时表数据为空,需运行其相关的ETL资源。

#### <span id="page-6-0"></span>参数配置

某些场景还需要配置参数,目前参数配置有如下两个方法:

第一种:在模板上手工配置:

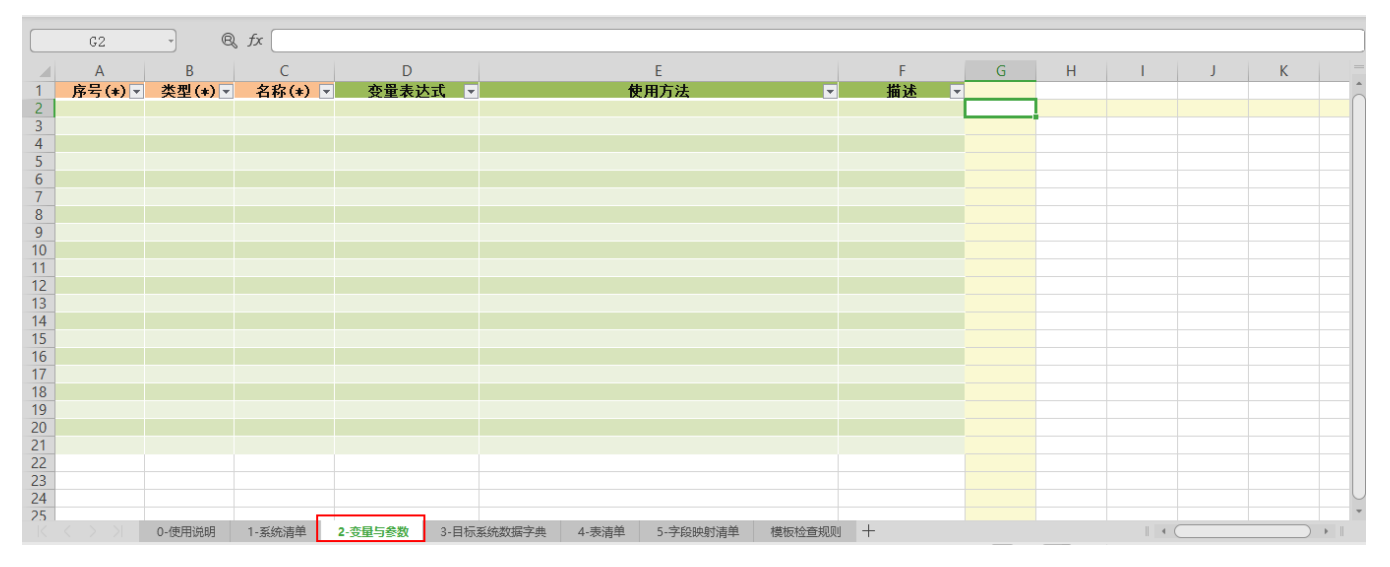

第二种:执行自动化生成后,在ETL资源编辑界面进行配置:

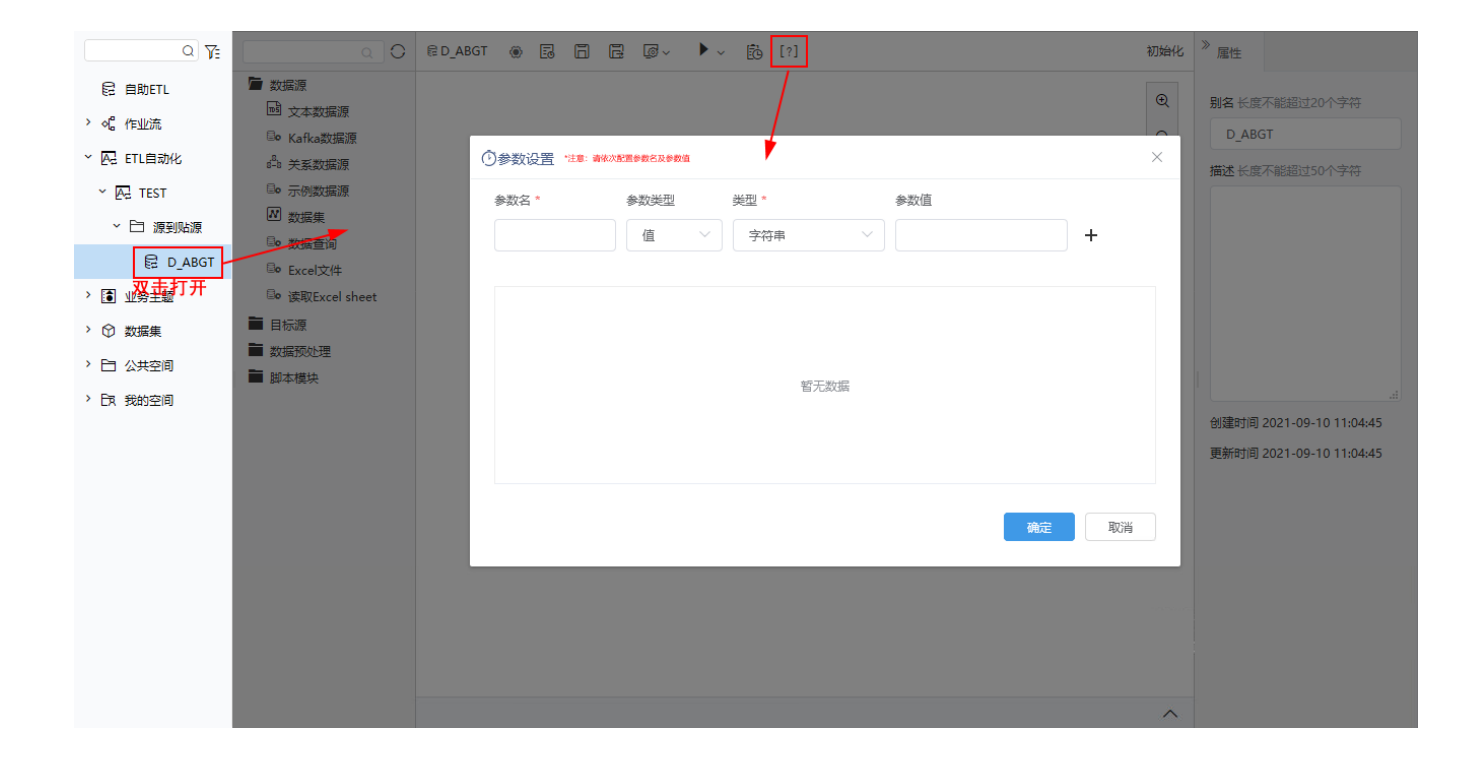